# **Slik kan du gjøre noe med bildene dine**

Bilder samler vi opp mange steder livet igjennom. Bilder på papir og slike innsatt i album har vært der i årtier. Da undertegnede vokste opp, var det filmruller med 24 og 36 eksponeringer som ble brukt i folks kameraer. Når de var brukt opp, ble filmrullene sendt eller levert inn for fremkalling. Etter noen uker kom papirbilder eller lysbilder (slides) i postkassen eller kunne hentes i fotobutikken. I mellomtiden var det umulig å vite om bildene en hadde tatt var blitt bra.

Hva med bildebehandling den gang? Ikke noe som kan sammenliknes med nåtiden. Gode bilder fikk en om en hadde benyttet riktige innstillinger på lukkertid og blenderåpning og ikke minst tatt gode motiv valg før det ble trykket på utløserknappen. Automatiske kamerainnstillinger hadde ingen hørt om.

Det ledende firma på foto området var Kodak i USA. Det er et firma unge i dag neppe har hørt om. I 2003 omsatte Kodak for 13,3 milliarder dollar. Hele verden brukte deres suverene fargefilmer Ektachrome og Kodachrome. I januar 2012 gikk de dundrende konkurs. De hadde ikke fulgt med på utviklingen. Ny digital kamera teknologi dukket opp utrolig raskt og vips var verden fototeknisk blitt en helt annen. Kodak har siden blitt restrukturert etter salg av patenter men er nå ingen storhet lenger.

Hva er det så som ny teknologi gjør mulig? Vi kan ta bilder i tusentall uten å tenke på kostnaden pr. bilde. Vi ser bildene vi tar øyeblikkelig. Vi kan etterbehandle bildene på utallige måter, igjen uten å tenke på kostnader. Vi kan få bildene opp i storformat på TVen i stua. Vi kan få dem nydelig gjengitt i fotobøker som kan glede slekt og venner. Vi kan sende bilder via e-post og publisere dem på netttet via kanaler som Facebook og Instagram. Tenk hvordan et bilde lagt ut på Facebook kan bli sett av venner verden over så å si øyeblikkelig!

Svært mange bilder kan forbedres på en eller annen måte. Kanskje er noen for mørke eller for lyse, kanskje gråaktige med liten kontrast. Mange bilder kan bli bedre om en tar bort uvedkommende ting. Bilder kan tjene på beskjæring eller å få utvalgte deler forstørret. Format kan endres, tekst i bildet kan tilføyes, bilderamme kan tilføyes. Det kan gjøres svært mye med bilder en ikke er fornøyd med. Til og med bilder som til å begynne med ser helt kassable ut, kan en få brukbare ting ut av. Alt dette kan du gjøre selv!

Hva trenger en så å kunne for å komme i gang med bilder på en PC? Ikke så mye at det skal skremme noen fra å begynne med det. Bildebehandling kan bli en fin og underholdende hobby. Se her, følg med - slik kan DU selv gjøre det!

Denne orienteringen har disse to hovedavsnittene:

- 1) Overføring av bilder til PC
- 2) Enkel bildebehandling med FastStone Image Viewer

Hva trenger en å bruke og hva trenger en å kunne når en skal gjøre noe med bilder? Her kort litt om dette.

#### Bilde innsamlingsfasen:

Bilder fås fra egne kilder som smarttelefon og digitale kameraer, men vi kan også få inn bilder fra utallige kilder og tjenester på Internett. Vi samler på bilder både her og der. Det gjelder bare å få til en fornuftig form for lagring der innhold kan gjenfinnes raskt og enkelt. Men før vi kan få de lagret, må de hentes fra et utpekt sted og så bli overført og plassert der vi vil ha dem. Til dette trenger en ikke noe annet hjelpemiddel enn filutforskeren som alltid har fulgt med operativsystemet Windows, styresystemet i PCer. Den kalles heretter bare Utforsker.

# Bilde bearbeidingsfasen, bildebehandling:

Først gjelder det å få sett de aktuelle bildene, kort sagt få bildevisning. Med nyere versjoner av Windows følger det et program, kall det gjerne en app, som kalles Bilder. OK som bildeviser men ikke videre tess som bildebehandler. Det finnes langt, langt bedre utgaver.

I mange, mange år har gratis bildevisere vært tilgjengelig på Internett. Disse har også har hatt i seg bildebehandlings funksjoner. IrfanView har vært der siden 1996 og kommer med nye gode oppdateringer fortsatt. Picasa vet jeg mange kjenner. Den dukket opp i 2002 men i 2016 stoppet Google støtte og videre utvikling av denne. Den ble byttet ut med Google Foto. Den finnes som en app på smarttelefoner men også som en web basert tjeneste, på <https://photos.google.com/> som etter undertegnedes mening ikke når opp til godt nok nivå når det gjelder aktuell bildebehandling.

Det er mange alternativer, både gratis og ikke minst svært kvalifiserte kommersielle programvarer som gjør alt. Men hva kan jeg anbefale som en riktig god programvare å begynne med, helt gratis? Jo, FastStone Image Viewer (FSIV). Meget velfortjent har FSIV blitt kalt det beste fotoprogrammet for folk flest. Det er enkelt å bruke, raskt og omtrent alt du trenger.

FSIV ble lansert som ren bildeviser i 2004. Senere har det år for år kommet tillegg for enkel, god bildebehandling. Ny versjon 6.5, kom 2.mai 2018. Du får den i norsk utgave. Prøv den og se om ikke du også blir fornøyd. Den finnes til nedlasting p[å www.faststone.org](http://www.faststone.org/)

# **Overføring av bilder til PC**

Det er ikke bare nyttig men også nødvendig å ha kjennskap til noen datatekniske ord, uttrykk og begreper i forbindelse med overføring og lagring av bilder og annet på en PC.

Windows er navnet på operativsystemet i PCer, det som styrer alt som foregår, det som har kontakt med annen programvare og med deg som bruker av PCen. I Windows ligger det mange hjelpeprogrammer som brukere har stor nytte av. Et av disse er filutforskeren Windows Explorer, Utforsker på norsk.

Utforskeren, gir oversikt over alle lagersteder og all lagring ikke bare på PCen den er aktiv på, men også på eksterne lagersteder av mange ulike typer, minnepinner, eksterne harddisker, skylagring og hva vi spesielt skal se nærmere på her, lagring på smarttelefoner og digitale kameraer.

Slik lagring skjer ved at informasjon i bildene, data fra slike, legges som digital informasjon i det som kalles filer. Vi snakker om fillagring og at filer legges i mapper for at det skal bli orden på lagringen.

Hva er så en fil og hva er en mappe? Ordet fil har vi fra engelsk. Å lagre eller arkivere noe heter der to file (uttales fail). En fil som vi sier på norsk, altså en datafil, inneholder det som trengs for lagring og gjengivelse av et bilde, en video, musikk, dokumenter, men det kan også være lagringen av en programvare, apper som det nå heter på moderne norsk.

En mappe er som en boks vi kan legge noe opp i, her da et sted der vi oppbevarer datafiler. Tenk et øyeblikk på et skrivbord med skuffer der vi oppbevarer papirer i mapper. Det kan ligge mapper inne i mapper, for å få en god nok oppdeling av innholdet. Dette finner vi igjen i filsystemet i Windows. Der har vi filer i filmapper, i undermapper til disse og i undermapper til disse igjen, trinn for trinn ned i ganske mange undernivåer under øverste nivå,rotnivået.

Det fine er nå at FastStone Image Viewer har et grensesnitt mot filsystemet som er svært likt det vi finner i Windows Utforsker. Kjenner du Utforsker, så vil du umiddelbart kjenne deg igjen når du skal se etter bildene dine med FSIV.

Vi skal nå se på overføring av bilder til PCen. Det kan vi få gjort direkte med FSIV med et valg der som heter Hent fra minnekort. Likevel, la oss først bli litt kjent med de grunnleggende prinsippene og mekanismene, og de ser vi best ved bruk av Utforsker.

#### **Er du fortrolig med bruken av Utforsker og tilkopling av ytre kilder, kan du bla raskt videre til noe av mer interesse.**

Det er to enkle måter å starte Utforsker på:

1) Ved klikk på det gule mappesymbolet til venstre på linjen nederst på skjermen.

2) Ved bruk av to tangenter på tangentbordet samtidig slik: Hold Windows-tangenten nedtrykket, den med flagg-symbolet til venstre nederst på tangentbordet, mens du trykker bokstav E. (E har blitt valgt fordi Utforsker heter Explorer på engelsk.)

I det følgende vises Utforsker skjermbilder fra en PC med Windows 10. Har du en eldre versjon av Windows, er funksjonene i Utforsker der helt de samme, bare med litt til noe annet oppsett av menyer. Se nå nærmere på denne visningen:

Helt øverst i dette skjermbildet ser en at valget Visning er valgt. I det brede horisontale menyfeltet på toppen ligger en rekke alternativer for Visning. I Oppsett bestemmes hvordan filene skal bli vist, bl.a. med ikoner av ulike størrelser, eller med alle Detaljer som er mitt standardvalg. Da vises filer svært oversiktlig med navn, dato for lagring, filtype og størrelse.

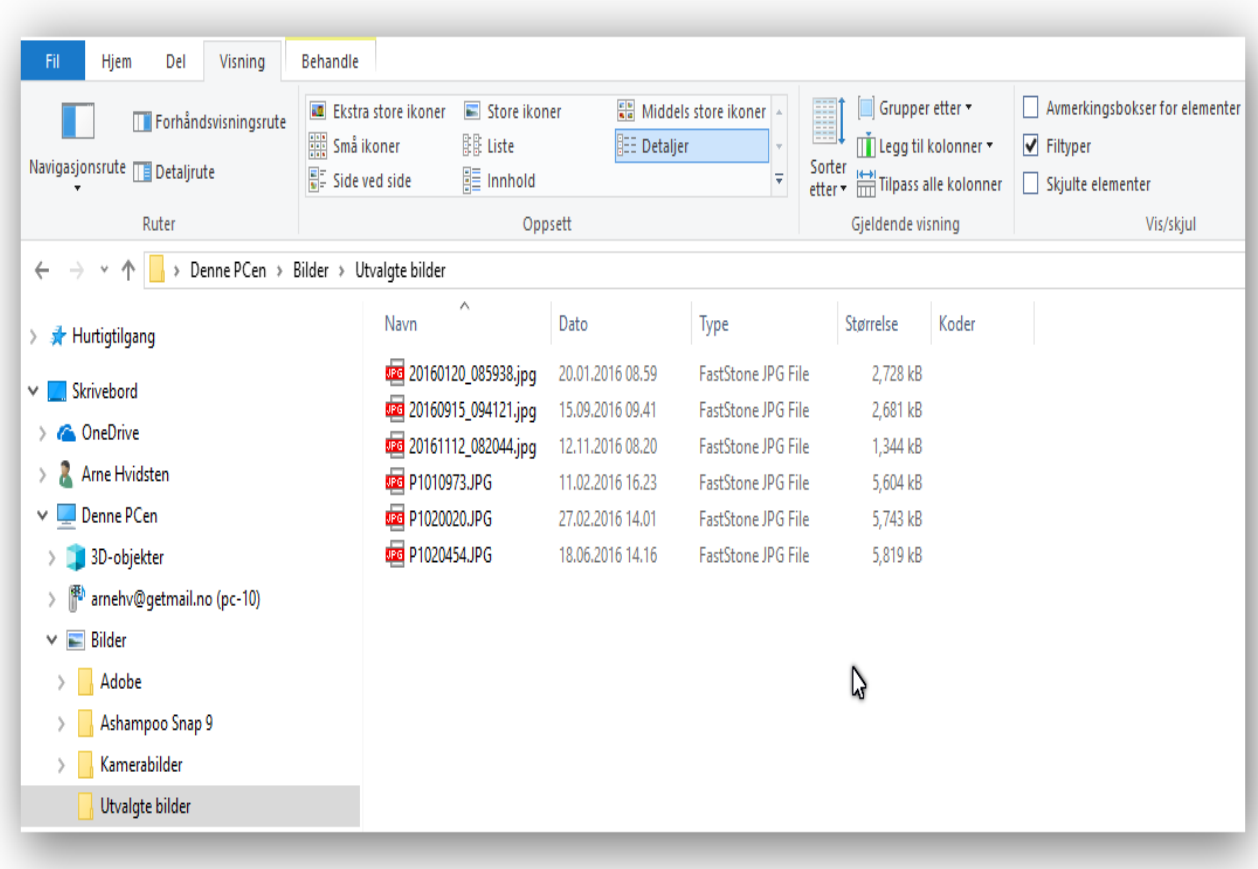

Nedover til venstre ligger oversikt over tilknyttede lagerenheter og lagersteder. I en helt ny PC er det ikke noe innhold i mappene Bilder, Dokumenter, Musikk, og Videoer. I mappen Bilder jeg laget to undermapper, Kamerabilder og Utvalgte bilder. I den siste har jeg lagt inn 6 bilder, tre som kommer fra en smarttelefon og tre fra et digitalt kamera. Det er disse 6 vi ser detaljer på når mappen Utvalgte bilder har blitt valgt for visning.

For å få fram denne visningen etter å ha startet Utforsker har jeg med musa klikket på Visning øverst oppe, Detaljer og i feltet under og markert for visning av Filtyper der til høyre. Dernest klikket på Denne PCen i feltet til venstre, så der på Bilder og dernest mappen Utvalgte bilder.

De tre første bildefilene inneholder bilder overført fra en smarttelefon. Disse filnavnene inneholder datoen for når bildene ble tatt. De tre neste bildefilene kom fra et digitalkamera. Disse har bare serienummer som filnavn, men vi ser til høyre også lagringsdatoen for disse. Vi ser at noen filnavn ender på .jpg, andre på .JPG. Om det blir små eller store bokstaver bestemmes av kameraet bildene kommer fra, men det virker helt likt i PCen. Begge viser at det dreier seg om filer som inneholder bilder. JPG (noen ganger skrevet JPEG) står for Joint Photograpic Experts Group, en arbeidsgruppe som i 1992 kom med en standard for digital koding av bilder.

I denne kodingsprosessen fjernes unødvendige informasjon fra bildebrikken i kameraet, unødvendige i den forstand at det som tas bort påvirker opplevd gjengitt bildekvalitet ytterst lite. Resultatet er betydelig reduksjon av filstørrelser. JPG formatet har blitt den langt mest benyttede form for bildekoding med kvalitet god nok til utskrift av bilder i A4 format. Kameraer i høyere prisklasser kan innstilles til å lagre bilder i ubehandlet form, i såkalte RAW formater, som bevarer perfekt alt det kameraet har registrert. Disse formatene gir flere muligheter ved etterfølgende bildebehandling men har ulempe med opp til 6 ganger større filstørrelse enn jpg koding. FastStone Image Viewer kan vise bilder i en rekke formater, også mange RAW formater.

#### **Tilkopling av en smarttelefon**

Her hvordan tilkopling av en Android basert Samsung Galaxy smarttelefon dukker opp i Windows Utforsker. Tilkoblingen utføres ved å sette USB-kontakten på ladekabelen inn i USB-kontakt på PCen. Etter et lite øyeblikk vises et nytt kildested, GT-I9305 som er en betegnelse Samsung har satt på denne utgaven av smarttelefon.

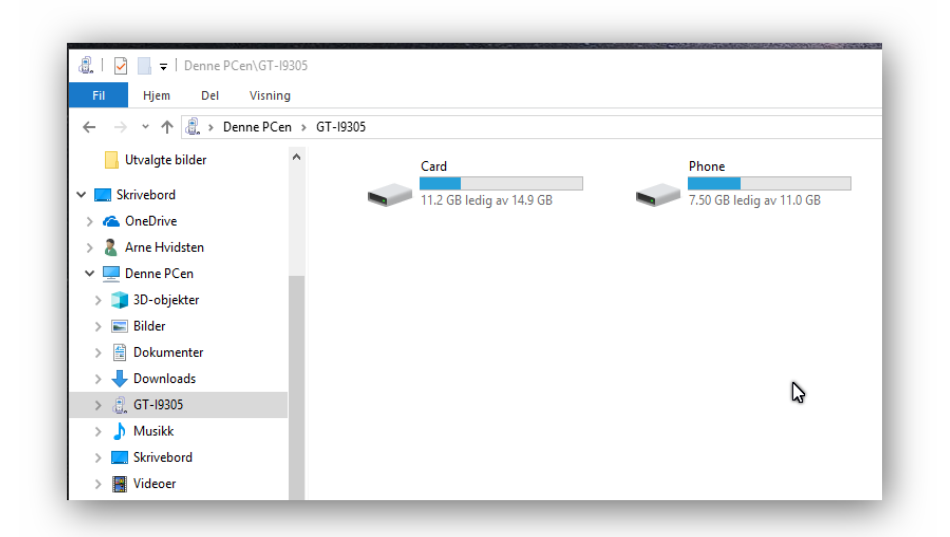

Til høyre vises to mapper, Card og Phone. Det er de to lagerområdene som er tilgjengelig for lagring av bilder og video i smarttelefonen.

Smarttelefoner har vanligvis en ganske stor intern minnekapasitet, her representert ved Phone mappen. 11 GB er ledig der i utgangspunktet i denne telefonen.

Card mappen er et internt plassert mikro minnekort. Slike minnekort kan utvide minnekapasiteten i telefoner betydelig. Jeg har valgt å sette inn et kort på 16 GB. At det står kun 14,9 GB tilgjengelig på skjermen, skyldes at noe plass blir reservert av Android systemet.

I smarttelefonen er det et valg for hvilket av disse to stedene Phone eller Card bildene skal lagres på. Jeg har valgt Card, men har da Phone området som reserve.

Ved å klikke på Card mappen i denne telefonen kommer en til tre undermapper kalt Android, DCIM og Lost.Dir. Der er kun DCIM mappen som har interesse i forbindelse ned bildelagring. Det står for Digital Camera Images, Digitale Kamera Bilder. Den har på denne smarttelefonen tre undermapper, og i en av disse kalt Camera blir bilder lagret. Går en inn på Phone, finnes der også DCIM mappen med undermapper for Camera og Video.

DCIM er en mappebetegnelse som går igjen i alle digitale kameraer uansett fabrikat og type, ja også Android og iPhone baserte enheter. DCIM er en del av en spesifikasjon DCF, Design Rule for Camera File System vedtatt som standard på området av en japansk industri organisasjon JEITA i 2003 og som alle fabrikanter av kameraer har fulgt siden.

#### **Tilkopling av et digitalkamera**

Her finnes det vanligvis to muligheter, enten å benytte medfølgende USB-kabel eller å ta ut minnekortet og få lest innholdet på det i en PC. De er helt likeverdige.

Moderne bærbare PCer har vanligvis en liten spalte på den ene siden der en kan sette inn et standard SD-type minnekort. Har ikke PCen minnekort inngang, eller passer ikke typen eller formatet på det aktuelle minnekortet inn der, er det svært rimelige separate minnekortlesere med USB-tilkopling å få kjøpt.

Hvordan så en slik tilkopling blir vist i Utforsker, vil variere sterkt med fabrikat og type på kameraer. Her to eksempler, visning for et Canon Ixus 230HS kamera og et Panasonic Lumix TZ-60 kamera ved kabel tilkopling.

Canon kamera:

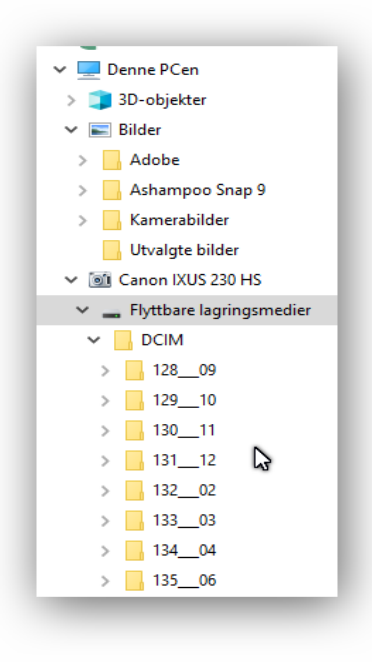

Her vises det hele enkelt og svært oversiktlig. Det dukker det opp en ny inngang til PCen med Canon betegnelsen på kameraet. Ved klikk på denne vises en underkatalogen "Flyttbare lagringsmedier".

Ved klikk på den, vises en DCIM mappe, og ved klikk på den igjen sees et antall under-mapper med serienumre. Nye undermapper dannes automatisk når den siste i serien går full. Her er det så enkelt at bilder og video lagres i samme mappe med en og samme fortløpende nummer serie.

Bilde filnavn blir her av typen IMG\_3038.JPG. Har så neste opptak i kameraet vært et video opptak, vil filnavnet på dette bli MVI\_3039.MOV.

Enklere opplegg for lagring kan neppe tenkes. Nå til et kamera som har et mer komplekst lager opplegg.

Panasonic kamera:

Ved tilkopling av dette kameraet til USB-kontakt i en PC kommer det først en meny på skjermen i kameraet: "Velg USB-funksjon" Tre mulige valg hvorav et er "PC".

Ved valg av dette, kommer "Tilslutter PC" på skjermen i kameraet. PCen gir samtidig fra seg en lyd som bekrefter at PCen har kontakt med kameraet.

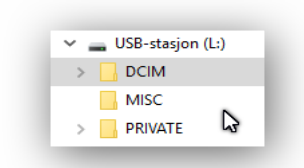

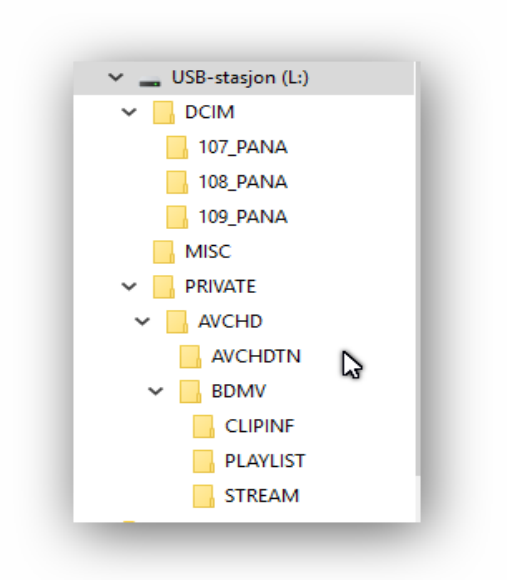

I Utforsker vises en ny USB-stasjon og ikke navn på kameraet, ganske likt med det som skjer når en setter inn en minnepinne. Ved klikk på USB-stasjon vises tre undermapper, DCIM, MISC og PRIVATE.

DCIM er området for bildelagring. Et piltegn til venstre for DCIM mappen viser at den har undermapper, og ved klikk på piltegnet vises 3 mapper. Hver av disse har plass for 999 bilder i dette kameraet. Når den første er fylt opp, dannes automatisk en ny mappe for 999 nye bilder.

Filnavn på bilder i dette kameraet gis serienumre av typen P1080325.JPG. I dette kameraet blir ikke videofiler lagt sammen med bildefiler. Tvert imot blir videofiler plassert lenger ned i et separat mappesystem. De legges i mappen STREAM som ligger 3 nivåer under mappen PRIVATE. Filnavn på video opptak i dette kameraet er serienumre av typen 00012.MTS

Alternativet til kabel tilkopling er å ta ut minnekortet i kameraet og så sette det inn i en PC eller i en

minnekortleser som kobles til USB-kontakt på PCen. Det gir helt tilsvarende visning i Windows siden det er mappestrukturen og innholdet der på minnekortet som blir vist i alle tilfellene. Styresystemet i kameraet som setter opp mappestrukturen ved første gangs bruk og ved senere formateringer av minnekortet.

Mappe opplegg og mappe betegnelser varierer sterkt kameraer i mellom. Let etter DCIM mappe og undermapper til denne, og høyst sannsynlig ligger dine bildefiler der.

Når en har funnet bildefilene på kameraet, er jobben å få de overført og lagret på en

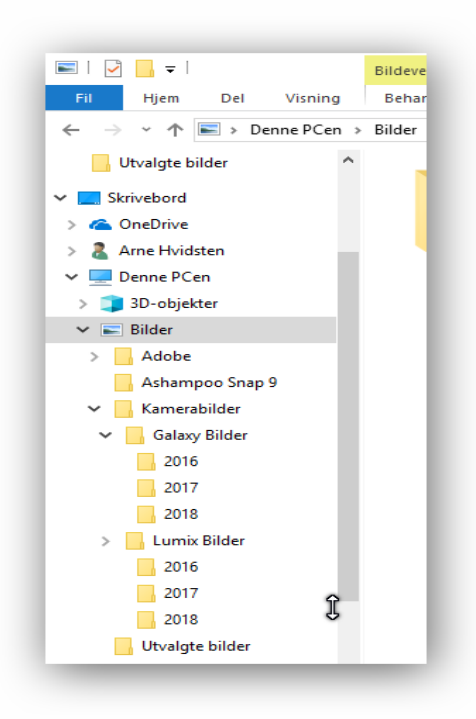

fornuftig måte på PCen. Her hvordan jeg har organisert en stor bildesamling. I mappen Kamerabilder ligger det to undermapper, en for hvert kamera jeg bruker, og under disse igjen mapper merket årstall.

Legg merke til hvordan nivåene på undermenyer er angitt med små innrykk mot høyre. Under Kamerabilder er mappen Galaxy Bilder forskjøvet et lite hakk til høyre. Under Galaxy Bilder, er mappene med årstall nok et lite hakk lenger til høyre. Undermappene lukkes og åpnes med klikk på de små pil liknende symbolene nedover på venstre side.

Ny undermappe lages slik: Høyreklikk på en mappe du vil ha undermappe til. I menyen som da dukker opp, klikk på Ny og dernest på Mappe som vises like til høyre. En markering av en ny undermappe kalt Ny mappe dukker da opp. Du kan da klikke deg inn der og sette et passende navn på denne nye mappen. For å gå et nivå opp, fra en undermappe til mappen over i systemet, venstreklikk på det oppover gående piltegnet til venstre like under feltet med alle valgene **øverst i skjermbildet**.

Når en har funnet hvor bilder og video befinner seg på smarttelefonen og kameraet, er oppgaven å få disse overført til PCen. Det foregår med bruk av meny valgene **Kopier og Lim inn** i Utforsker, i disse 4 trinnene:

- 1. Valg av bildene en vil ha kopiert fra kameraet til PCen
- 2. Valg av Kopier
- 3. Valg av stedet som kopien av bildene skal lagres på
- 4. Valg av Lim inn for at kopien av bildene skal bli lagret på ønsket sted

To menyvalg i Utforsker står sentralt: Kopier og Lim inn. Kopier legger en kopi til et midlertidig skjult lagersted og Lim inn kopierer innholdet der til ønsket lagersted. La oss nå se på hvordan kopiering av filer foregår, helt i detalj.

Først bare en påminnelse: Riktig bruk av mus og trykkfelt på bærbare PCer er helt avgjørende for at dette skal gå riktig for seg. Fast regel: Venstre klikk brukes for markeringer og valg. Høyre klikk brukes for å få fram tilgjengelige menyer. For ekstra hjelp til litt uerfarne er musbruken nøyaktig angitt i det følgende.

**Trinn 1)** Valg av bildene en vil ha overført fra kameraet til PCen.

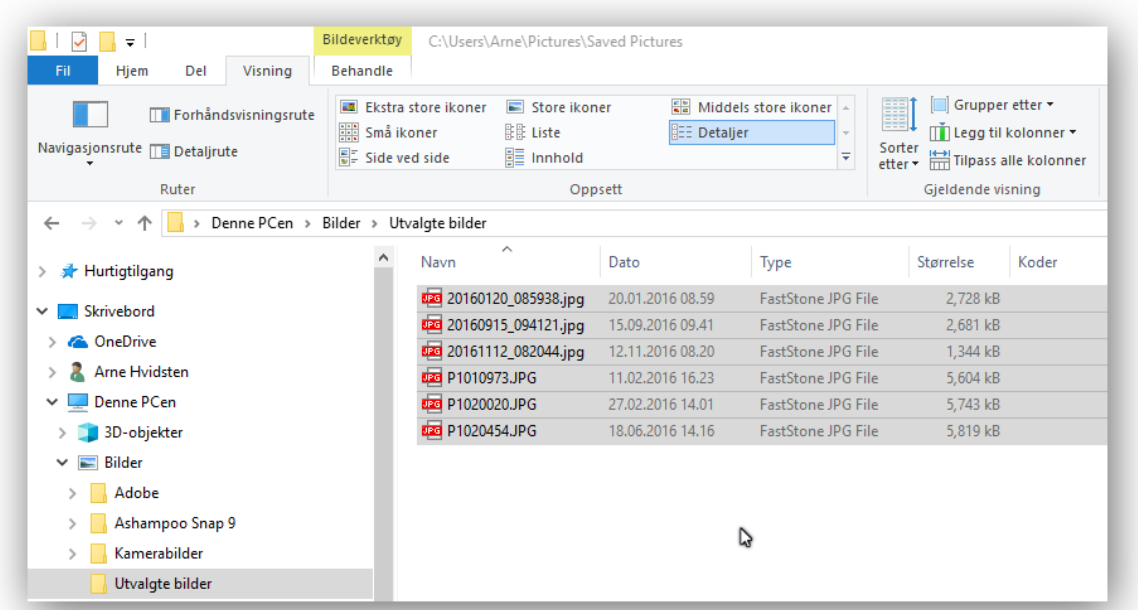

Her har alle bildefilene i en mappe på kameraet blitt valgt. Det vises ved at alle har en mørk bakgrunnsfarge på skjermen.

Fremgangsmåte for å velge alle: Sett musmarkøren på første fil du vil ha med og marker den med et venstre klikk på musa. Hold så Shift tangenten nedtrykket mens du flytter musmarkøren til siste fil du vil ha med og marker den med et nytt venstre klikk. Det markerer øyeblikkelig alle filene mellom første og siste markering.

Hva nå om vi ønsker bare noen og ikke alle filene i en bildesamling kopiert. Dette er det et eksempel på i neste skjermbilde.

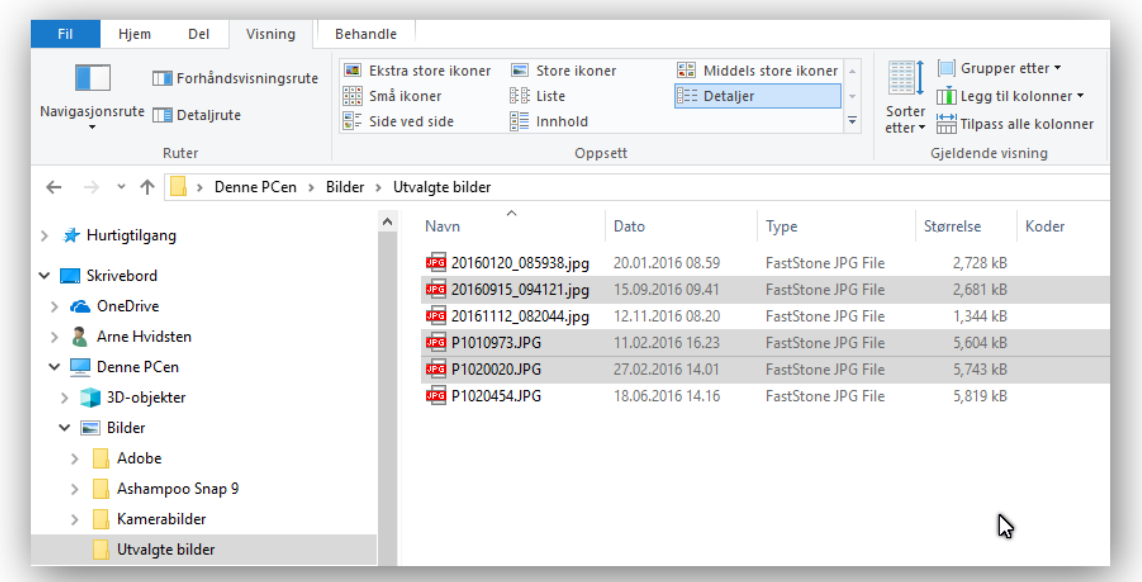

3 bildefiler har blitt valgt ut her. Fremgangsmåte for dette: Sett musmarkøren på første fil du vil ha med og marker den med et venstre klikk. Hold så Ctrl tangenten nedtrykket mens du marker hver enkelt av de andre du vil ha med venstre klikk.

# **Trinn 2) Hvordan vi utfører valget Kopier**

← → v ↑ Denne PCen > Canon IXUS 230 HS > Flyttbare lagringsmedier > DCIM > 142\_10  $T_{\text{ype}}$ Størrelse Navn Bildet tatt dato Hurtigtilgang **tza IMG\_3824.JPG**<br>**Example 18825.JPG**<br>**Example 18825.JPG**<br>**Example 18826.JPG**<br>**Example 18826.JPG**<br>**Example 18826.JPG**<br>**Example 18826.JPG**<br>**Example 18826.JPG**<br>**Example 18826.JPG**<br>**Example 18826.JPG**<br>**Example 18826.JPG**<br>**Ex** Skrivebord **ConeDrive** 2 Arne Hvidsten MO\_3827JPG  $A$ pne 0.2017 09.53 Denne PCen **DEE IMG 3828.JPG** 0.2017.09.53 Rediger med Paint 3D EM IMG\_3829.JPG 3D-objekter 0.2017 09.54 Bruk som skrivebordsbakgrunn  $\frac{1}{\sqrt{28}}$  IMG 3830 IPG 0.2017.09.55  $\blacksquare$  Bilder Rediger **DEE IMG 3831.JPG** Canon IXUS 230 HS 0.2017 09.55 Skriv ut Flyttbare lagringsmedier Unlock Makuler Fil/Mappe **E** Dokumenter Destroy Downloads **h** Musikk<br>Externee Skrivebord Klipp ut Kopier Videoer Lim inn Diskettstasjon (A:) Slett <sup>12</sup> Lokal disk (C:) Egenskaper  $\mathbf{r}$ DVD RW-stasjon (D:)

Se skjermbildet med Kopier valget nedenfor.

Etter at filer er markert slik som i trinn 1), plasser musmarkøren på en markert fil. Høyreklikk så på en markert fil, det spiller ingen rolle hvilken. I menyen som da duker opp, venstreklikk på Kopier.

Det er lett å tro at når Kopier blir valgt, vil Utforsker spørre etter hvor kopien skal legges. Det skjer bare ikke. Når det velges Kopier, skjer det ingen synlige ting. Har det da blitt utført en kopiering?

Ja! Usynlig for oss blir kopi av de utvalgte filene lagt inn på et midlertidig lagersted i et minne i PCen, et sted som kalles Utklippstavle. Hvorfor er det hensiktsmessig? Jo, det sparer antall operasjoner om noe ønskes kopiert til flere steder. Da kan vi lett hente det fra Utklippstavlen flere ganger.

#### **Trinn 3) Valg av ønsket filmappe hvor en ønsker kopi av filer lagret**

Ønsket lagersted, ønsket filmappe, må nå utpekes. Det skjer ved at vi setter musmarkøren på ønsket filmappe og markerer valget av den med et venstre musklikk. Hvordan en helt ny mappe opprettes og navngis er nevnt tidligere.

#### **Trinn 4) Hvordan vi utfører valget Lim inn**

Kun en ting gjenstår. Med musmarkøren plassert på ønsket filmappe, høyre klikk og fra meny venstreklikk på Lim inn. Prosessen fil kopiering er dermed utført.

#### **Litt om Utklippstavlen og nyttig bruk av Ctrl+C og Ctrl+V.**

Utklippstavlen som vi nettopp har brukt, er den norske betegnelsen på det midlertidige lagerstedet som benyttes ved Kopier/Lim inn operasjonene, Copy/Paste på engelsk. Utklippstavlen som kalles Clipboard på engelsk, er lagringssted i halvleder minnekomponenter kalt RAM (Random Access Memory) i PCen.

Valgene Kopier og Lim inn i Utforsker kan utføres med trykk på to tangenter samtidig, henholdsvis Ctrl+C og Ctrl+V. Ctrl+C vil si at Ctrl tangenten holdes nedtrykket når bokstaven C trykkes. Ctrl+V tilsvarende, Ctrl nedtrykket mens bokstav V trykkes. Dette funger i alle programmer i Windows! Se her et par eksempler på bruken:

Et eller annet du ser på Internett kan overføres til tekstbehandlingsprogrammet Word slik: Marker det du vil kopiere med å stryke over det med venstre mustangent nedtrykket slik at det blir merket. Trykk så Ctrl+C. Gå over i Word og trykk så på et passende sted på en tekstside du har oppe på skjermen Ctrl+V. Vips så har du kopien der.

Et annet eksempel: Du har mottatt en faktura i en e-post og skal betale en regning hvor det oppgis et langt KID nummer som 30420209016328912. Marker det med musa, trykk Ctrl+C. Åpne så nettbanken for å betale. Lim inn dette KID nummeret på rett sted med Ctrl+V.

Utklippstavlen kan bare lagre ett kopivalg av gangen og er på den måte ganske primitiv, men er utrolig nyttig å bruke likevel. Ved nytt Ctrl+C valg går foregående valg tapt. Også når PCen slås av, blir innholdet på Utklippstavlen borte. Kan ikke la vær å nevne med noen flere smarte Ctrl tangent kombinasjoner som fungerer over at i Windows og som du kanskje ikke kjenner. Ctrl+A merker alt, Ctrl+Z fjerner det siste du har gjort. Om du skulle angre på Ctrl+Z, så vil Ctrl+Y rette opp igjen det som ble fjernet. Alt dette fungerer også i FSIV.

# **FastStone Image Viewer**

Programmer for bildebehandling, ja det er mange alternativer, både gratis og ikke minst svært kvalifiserte kommersielle programvarer som gjør alt. En riktig god gratis programvare å begynne med er FastStone Image Viewer som vi skal se nærmere på her.

Ny oppdatert versjon 6.5 kom 2.mai 2018. Du får den i norsk utgave på [www.faststone.org](http://www.faststone.org/)

Her noen av egenskapene:

Den har et Utforsker liknende Windows grensesnitt som du umiddelbart blir fortrolig med.

Den er topp brukervennlig og rask.

Den har en utmerket bildeviser.

Den inneholder alle de mest aktuelle bildebehandlingsfunksjonene.

Den kan åpne alt av aktuelle bildeformater.

Den kan ta inn bildefiler direkte fra minnekort i kameraer.

Den kan sende bilder i e-post, med tilpasning av størrelse på vedleggene.

Den kan lage lysbilde visning.

Den kan styre skannere.

Den har mange bilde utskrifts muligheter.

Med god grunn har den blitt kalt det beste fotoprogrammet for folk flest.

Her et skjermbilde av FastStone Image Viewer i åpningsfasen.

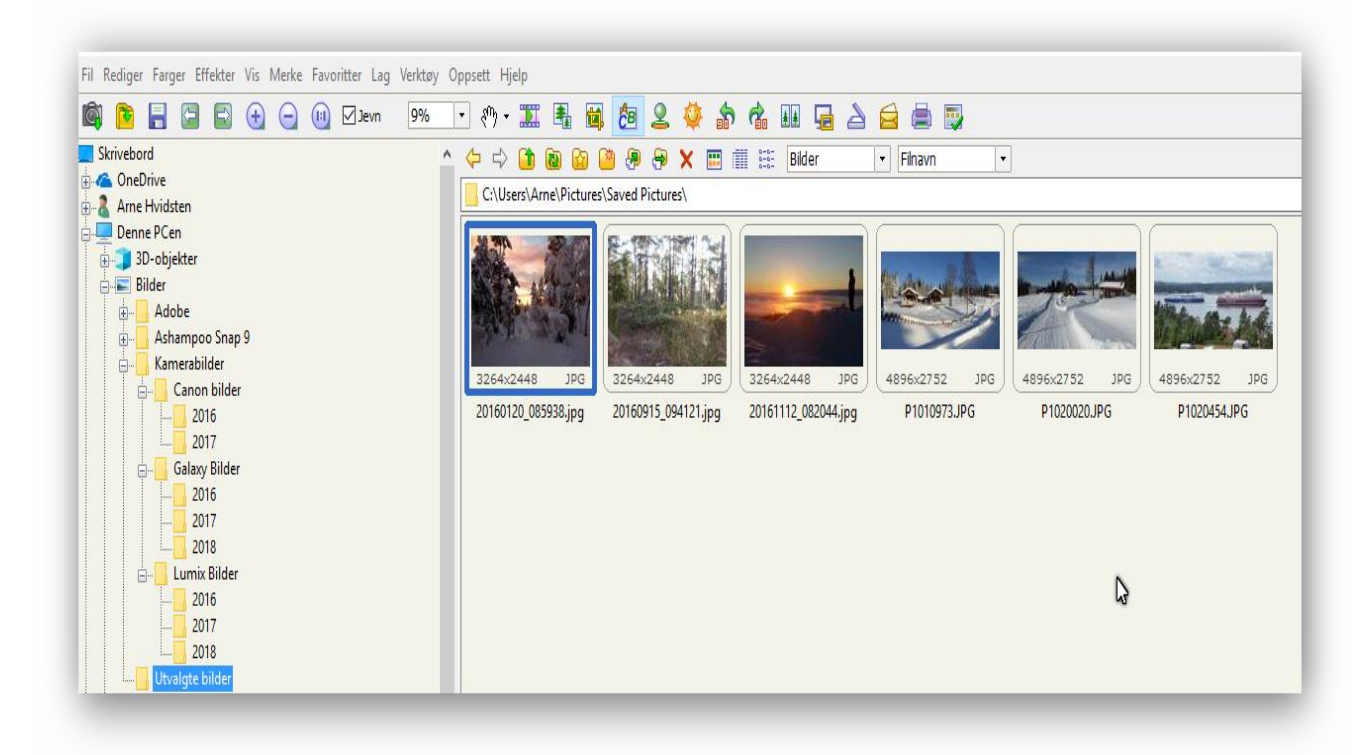

I spalten til venstre vises filmapper på PCer, helt likt med visningen i Windows Utforsker. Når en bildemappe der markeres med et klikk, vises alle bildene i denne i liten utgave i det store feltet til høyre. Her er det 6 bilder i mappen Utvalgte bilder som blir vist.

Dobbeltklikker en nå på et av de små bildene, åpnes dette i full skjermstørrelse. Samme virkning om en har markert et bilde med kun et klikk og så trykker Enter. Et trykk på Esc tangenten bringer en tilbake til åpningsbildet. Prøv dette noen ganger for å bli fortrolig med funksjonaliteten.

Når et bilde har blitt åpnet i full skjermstørrelse, er det kun dette å se i utgangspunktet. Flyttes nå musmarkøren HELT ut i de fire kantene på skjermen, vises oversikter, menyer og bildeinformasjon.

Øverst opp i skjermen får du alle bildene i utvalgt bildemappe vist i liten målestokk. Med mange bilder der kan du rulle rekken fram og tilbake og der plukke ut et annet bilde du vil ha i storformat.

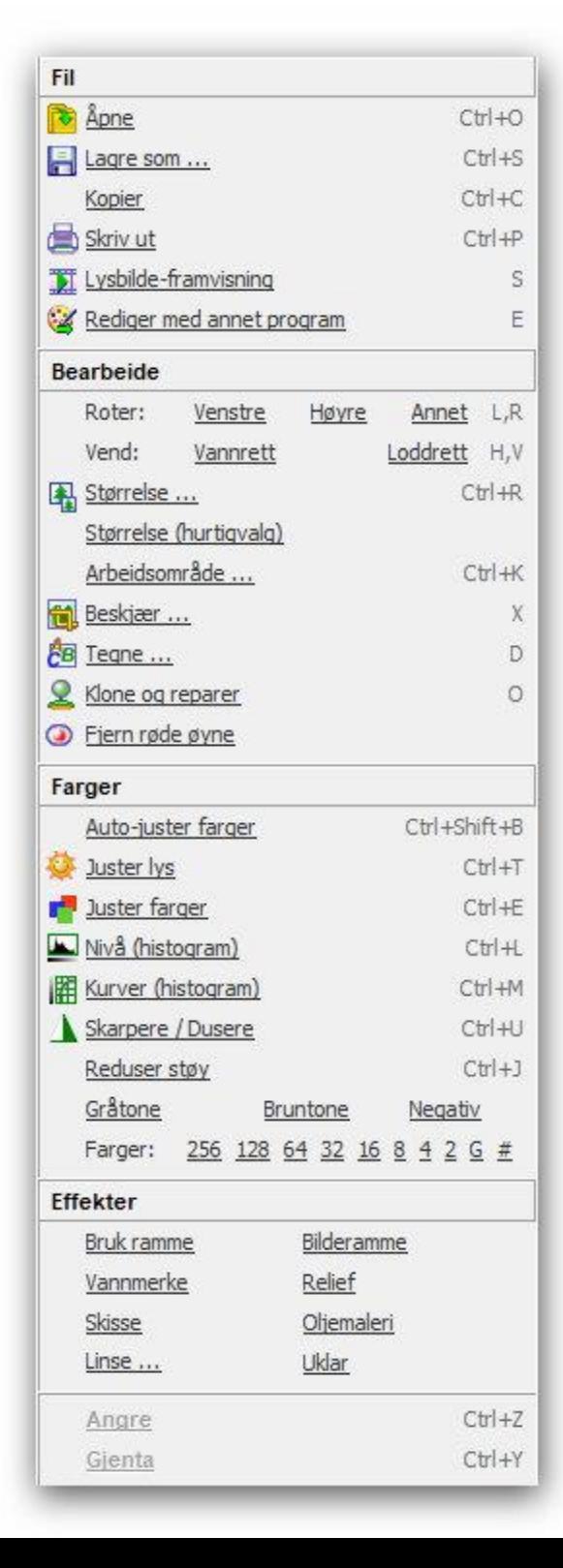

Ytterst i høyre skjermkant får du detaljert informasjon om bildet som vises.

Ytterst i venstre kant fås et stort antall nyttige funksjoner og verktøy for bildebehandling. Se skjermbildet til venstre.

De viktigste og nyttigste valgene der skal bli omtalt og forklart i det følgende.

Når det har blitt gjort endring på et bilde og en ønsker å ta vare på den endringen, skal **Lagre som** brukes. Du kan beholde det opprinnelige filnavnet, men da går det originale bildet tapt. Vil en beholde dette, gi da et nytt navn til endringen. Selv bruker jeg å tilføye fix1, fix2 osv. til det originale filnavnet for å markere rekkefølgen av endinger som har blitt gjort og som er "verneverdige".

La oss nå gå gjennom de mest nyttige funksjonene

**Aller først: Angre** valget nederst på menyen! Her på skjermbildet er det vist med grå farge som betyr at det ikke er aktivt. Straks du gjør en endring på et bilde, blir Angre valget aktivt og du kan trykke det gjentatte ganger for å få bort en serie av endringer du ikke vil ha gjort.

Angrer du på en angring (!) kan du oppheve den ved å trykke Gjenta. Kombinasjonstrykk Ctrl+Z og Ctrl+Y fungerer også som Angre og Gjenta her.

**Roter** valgene snur bilder i retninger som angitt.

**Annet** brukes for å rette opp skjevhet i bilder. Om et hus står på skakke eller en rett sjølinje heller oppover eller nedover, så er det enkelt å rette det opp. Med musa, hold venstre knapp nede mens du trekker en rett strek langsetter der noe skal stå vannrett eller loddrett, slipp og så rettes det perfekt opp. Ytterkantene på bildet blir da skjevstilt, men med passende beskjæring av disse, blir bildet slik det skal være.

Med **Størrelse** valgene kan bilder forstørres og forminskes.

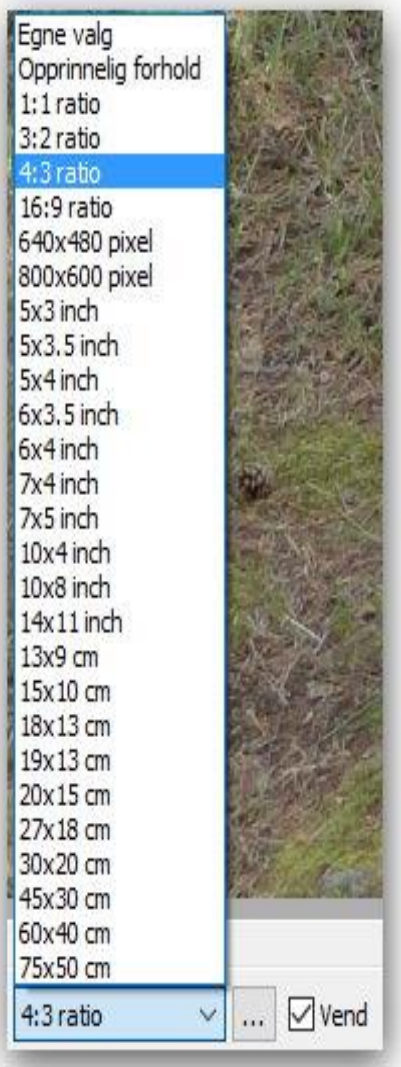

**Beskjær** valget er ofte aktuelt å bruke. Svært mange bilder blir bedre ved beskjæring! Det fjerner lett uvedkommende partier i bilder. Det som blir igjen av et bilde etter beskjæring, det forstørres opp til full original bildestørrelse.

Ved beskjæring kan en velge et annet format på bilder enn det opprinnelige. Et 16:9 format kan endres til 4:3 format og omvendt. Vi kan vende format retningen ved beskjæring. FSIV har et rikt utvalg av faste formater, men også fritt formatvalg. Se meny for valgbare formater til venstre.

Facebook tilpasser bildeformater etter ønsket plassering mens Instagram skal ha kvadratiske bilder, format 1:1.

Det kan legges på et rutenett som viser **Det gylne snitt**, et bildeformat benyttet i kunst og arkitektur, format i forholdet 1:1,618. Wikipedia nevner at vi har dette formatet på ting i dagliglivet som bankkort og fyrstikkesker.

TV-bredformat 16:9 tilsvarer 1:1,78 mens formatet 16:10 = 1,6 ville vært nærmere Det gylne snitt.

**Tegne** valget gjør det mulig å sette tekst på bilder. Tekst kan plassers overalt i et bilde. Størrelse, farge og skrifttype etter valg som ligger i Windows.

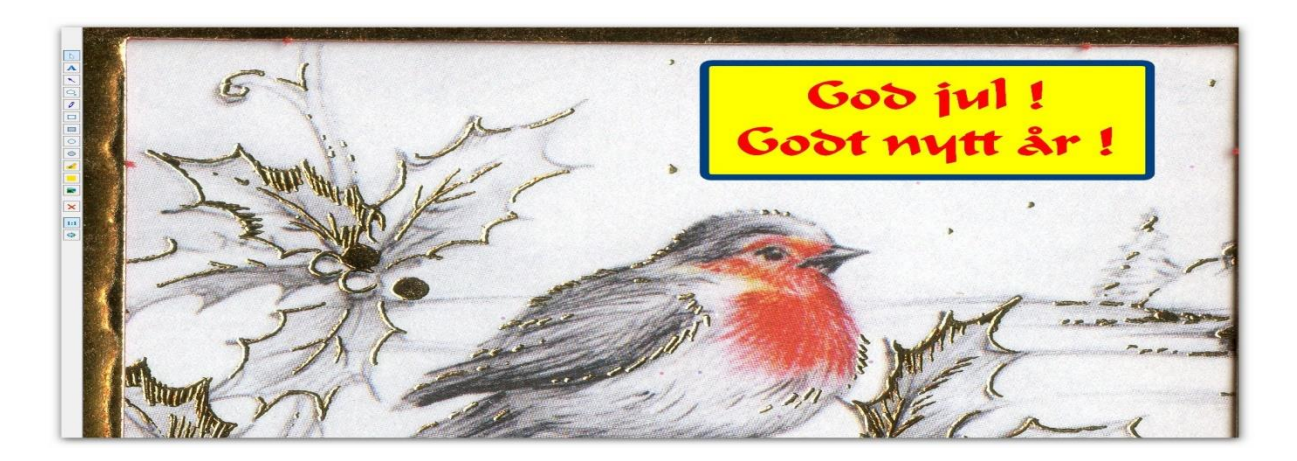

Her et eksempel på tilføyelse av tekst i et bilde med Tegne valget. Bruk A knappen for å lage et felt der du vil ha inn tekst og skriv så inn ønsket tekst. Stilen på teksten, type font, størrelse, farge m.m. velges i en liten meny som dukker opp.

**Klone og reparer** fikser skjemmende feil i bilder. Det går i prinsippet ut på å erstatte noe et sted i bildet med noe fra et annet sted. For eksempel skyggen av fotografen er ofte lite heldig å ha med. Da kan vi erstatte skyggen med noe som passer like ved. Gamle bilder kan ha flekker, riper, sprekker eller andre skjemmende detaljer. Med litt innsatt med Klone og reparer verktøyet, kan vi få et langt mer presentabelt bilde ut av det.

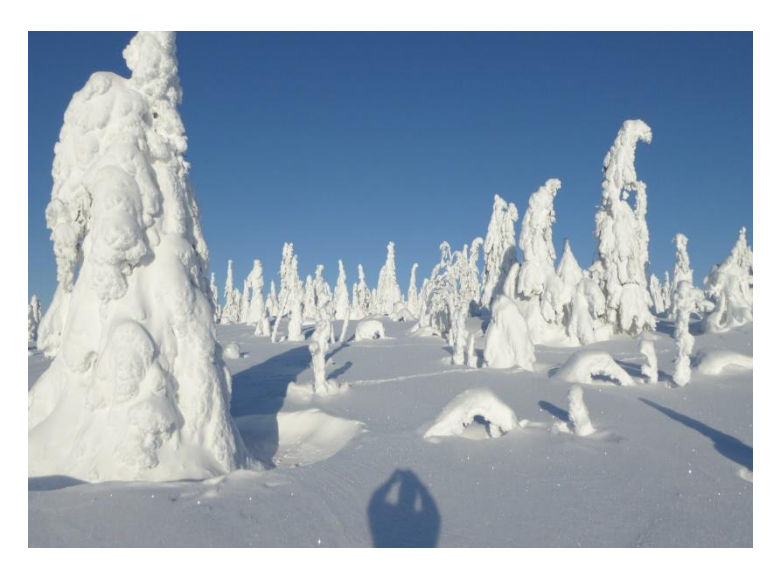

Her et eksempel på at skyggen av fotografen vises i nedkanten av bildet. Her er det lett å fjerne ved å fylle skyggen med kopi av snøflaten til høyre for denne. Fremgangsmåte: To trinn 1.Sett musmarkøren i et område det skal kopieres materiale fra. Hold så Ctrl nedtrykket mens området velges med et museklikk. Et sirkelformet område blir kopiert og størrelsen på dette kan du velge med musehjulet.

2.Hold venstre mustangent nedtrykket mens du fører musmarkøren over området som du vil endre utseende på. Det er som å bruke en malerkost over det du vil fjerne.

#### Over til valget **Fjern røde øyne**

Rødfarge på øyer oppstår når skarpt lys som blitz blir reflekter fra innsiden av øynene. Lett å fjerne med et valg i FSIV. Her et eksempel:

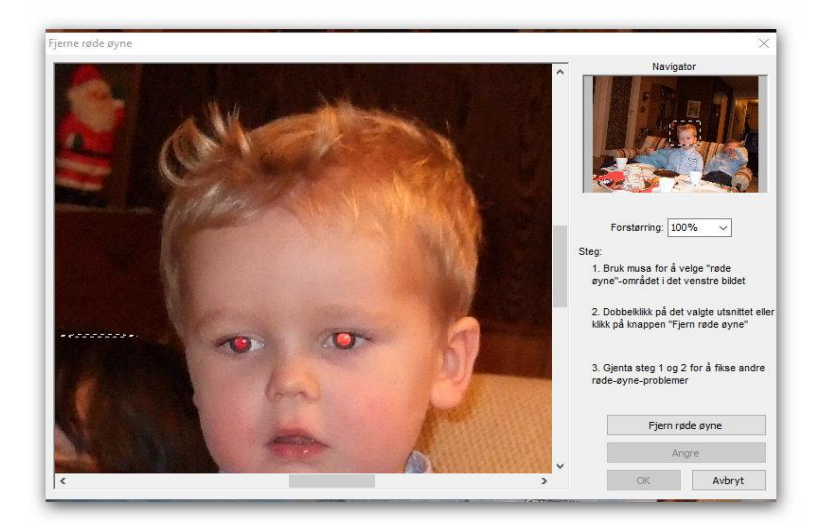

Denne gutten fikk knall røde øyne av blitzlyset og det ser ikke pent ut. Lett å rette på med FSIV.

Fremgangsmåte: I det mindre bildet øverst til høyre, naviger med musa til området med røde øyne.

Det området vises da i forstørret målestokk til venstre.

Hold venstre mustangent nedtrykket mens det markeres et lite område rundt et rødt øye. Dobbelt klikk og rødfargen blir fjernet. Alternativt, klikk på knappen Fjern røde øyne.

**Nivå (histogram)** valget er et fremragende verktøy når det gjelder å forbedre utseendet til bilder. Med Nivå verktøyet kan vi justere svart-nivå, grå-nivå og hvitt-nivå i et bilde. Nivå diagrammet på skjermen viser nivået på bildesignalet fra helt svart til helt hvitt.

Nivå justering er fremragende til å fjerne gråhet i et bilde og få det til å bli så mer kontrastrikt og fargesprakende – overdrivelse i den retning må naturligvis unngås. Se her hvordan et bilde kunne reddes fra å bli kastet:

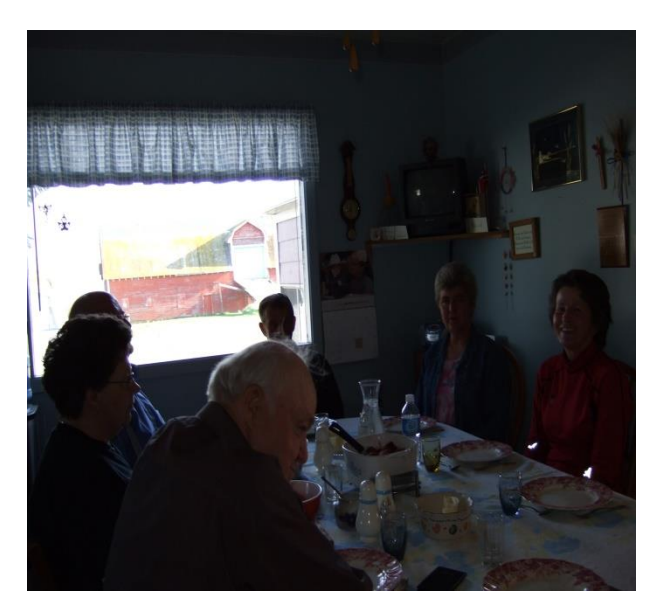

Her har det sterke utelyset fått den automatiske eksponeringen til å mørklegge personene på bildet. Det utenfor vinduet har blitt kraftig overeksponert. Ok, mislykket bilde, bare til å kaste vil en lett mene. Se hva vi kan få til!

Nivå (histogram) velges. Det kommer da fram et diagram som vist til venstre øverst på neste side. Her ser en nivået på innholdet i bildet, nivåer på bildeinnhold fra helt svart til helt hvitt.

Nå kan vi justere hele lysbalansen ved å dra med musa de tre små svart-grå-hvitt markørene. Ved å dra hvitt-markøren for å få et nytt hvitt-punkt, får bildet en helt annen karakter! Se dette utført i diagrammet til høyre.

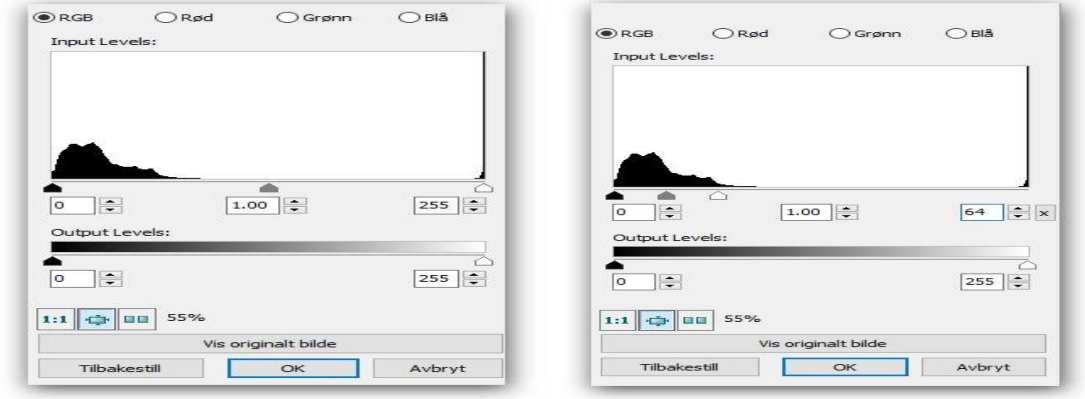

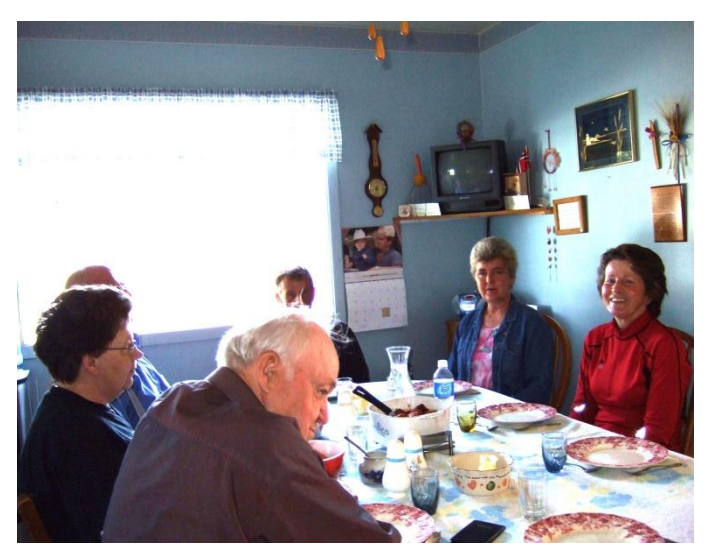

Personene på bildet har blitt gjenkjennelige! Alt å se utenfor vinduet har blitt kraftig overeksponert, men det var ikke av interesse uansett.

Nå kan vi lett redde det som er å redde i dette bildet, visning av de to personene til høyre. Det fikser vi ved en passende beskjæring.

Her er 4:3 format valgt og utsnitt på høykant. Se endelig resultat til høyre.

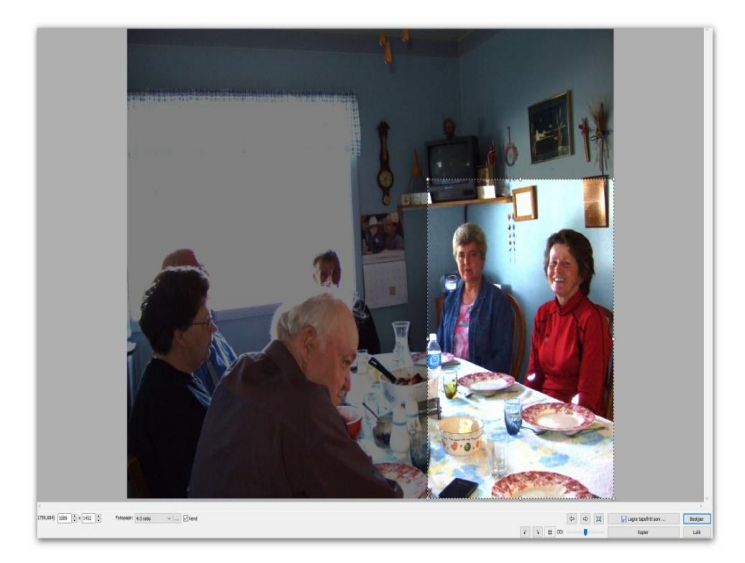

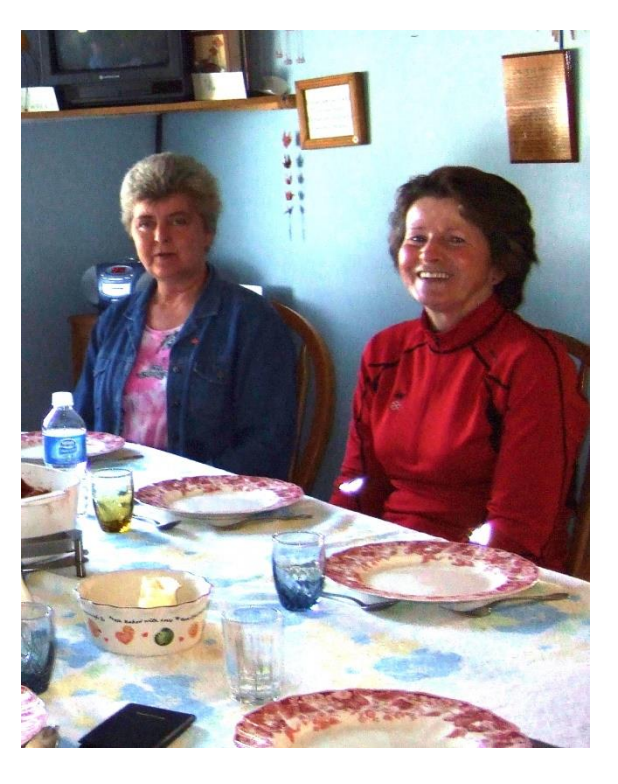

Det er et annet valg tilgjengelig: **Kurver (histogram).** Der kan en utføre nivå justeringer langt mer nøyaktig, fritt sette nivåer på hele gråskalaen og justere også ulike fargekomponenter. Bare å prøve, men min erfaring er at Nivå (histogram) valget dekker bra de behov en har i de aller fleste tilfeller.

Det er ytterligere en rekke valg under overskriften Farger i menyen i venstre bildekant.

**Auto-juster farger** fremhever farger ved å bedre kontrasten. Dette kan forbedre gråaktige bilder atskillig.

**Juster Lys** og **Juster farge** valgene benytter jeg omtrent aldri. Spennet mellom det mørkeste og det lyseste i et bilde tilpasses best med **Nivå** valget etter min erfaring.

**Farger** kan naturligvis justeres, aktuelt hvis det er uønsket fargestikk som for når et bilde virker for blått, men moderne kameraer gjengir farger svært korrekt. Det kan være skjermen du ser bildene på som ikke gjengir farger helt riktig. Prøv å se bildene på storskjerm i stua!

**Skarpere** valget er ganske effektivt. Verdt å prøve. **Redusere støy,** vel, en viss virkning.

En egen sjanger innen fotoverden er bilder uten farger, bilder i gråtoner. Ta et bilde opp på skjermen og prøv valgene **Gråtone**, **Bruntone**, **Negativ**. Husk at du kan alltid komme tilbake til utgangspunktet ved å klikke på nok ganger **Angre** eller trykke **Ctrl+Z**.

Over til valg under **Effekter:** 

**Bruk ramme, Bilderamme, Vannmerke, Relief, Skisse, Oljemaleri, Linse, Uklar.**

Her kort om noen av de mest nyttige.

**Bruk ramme** gir valget mellom å sette på setter på 3 ulike ytre rektangulære rammer med valgbar bredde og farge, en indre ramme og en skyggelagt ramme. Effekten vises på et eksempelbilde.

**Bilderamme** tilbyr hele 95 ulike typer av bilderammer og utenfor rammen kan det pålegges farger fra en fargepalett. Hver enkelt type ramme kan prøves på et bilde du har tatt inn i FSIV.

**Vannmerke** valget er aktuelt om en for eksempel vil merke et bilde med eier av bildet. Det vil følge bildet permanent senere. Plassering og hvor synlig det skal være kan fritt bestemmes.

De øvrige effektene gir virkninger som en kan like eller ikke like. Bare å prøve – og angre.

**Med et bilde vist i fullt format, finner vi informasjon om bildet ytterst i høyre skjermkant.**  Se et skjermbilde på neste side.

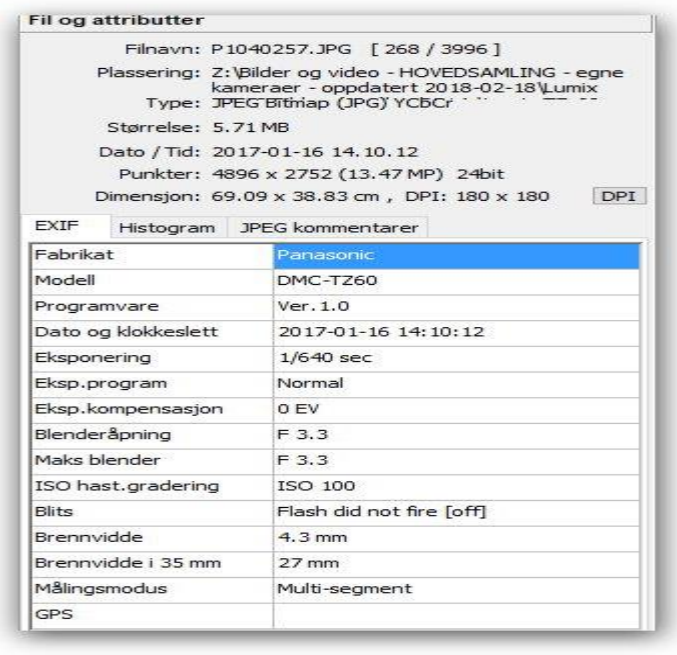

Her ser en med en gang når bildet en ser på har blitt tatt, dato og klokkeslett – forutsatt at dette er justert riktig i kameraet.

Dette sammen med en lang rekke tekniske data vedlegges hvert bilde som blir tatt. Det kalles EXIF data, forkortelse for Exchangeable Image File Format.

Klikker en på Histogram fanen, vises nivå på innhold i bildet, i signalkanaler for grått, rødt, grønt og blått lys fra det mørkeste til det lyseste i bildet. En kan til en viss grad bedømme bildekvalitet ut fra dette.

Dette var da noe om oversikter, funksjoner og bildeinformasjon som en finner når bilder vises i fult skjermformat.

Nå til utgangspunktet, nyttige valg i åpningsbildet til Fast Stone Image Viewer, eventuelt etter trykk på Esc knappen.

**Merke** valget øverst i skjermbildet

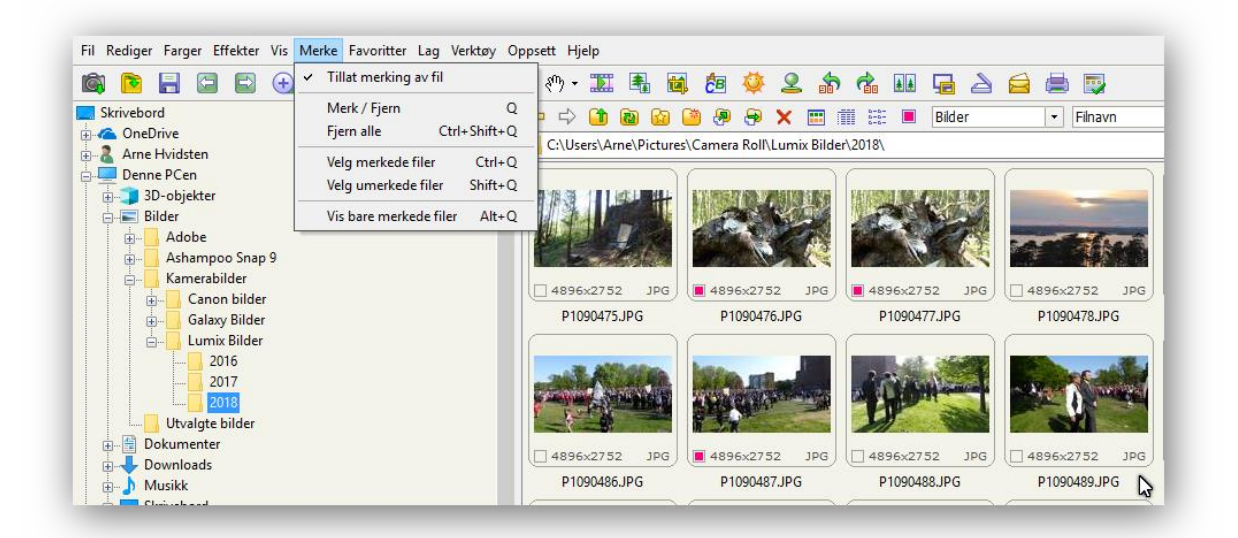

Det er ofte mange bilder en vil fjerne fra en samling. Overflødige bilder, dårlige bilder som bare fyller opp helt unødig. Bilder kan slettes enkeltvis, men når en skal gå over en stor bildesamling, kanskje på noen hundre stykk og de en vil ha bort ligger ganske spredt utover, blir det tungvint å fjerne de på den måten. Langt lettere da å bruke Merking i FastStone Image Viewer. Se nå Merke menyen i skjermbildet ovenfor.

Et klikk på **Tillat merking av fil** setter inn en liten rute nederst til venstre i hvert av småbildene. Tre av disse har jeg her merket ved å klikke på tilhørende små ruter.

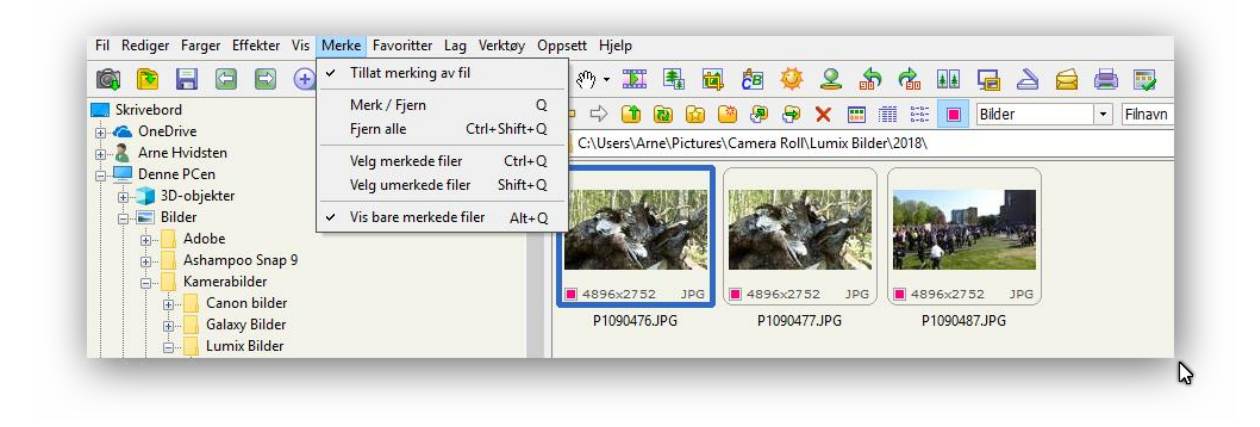

Ved da å velge **Vis bare merkede filer** i menyen, fås et nytt skjermbilde:

Slik kan en gå fram med merking i en stor samling av bilder, og da er det å slette en stor mengde bilder på en gang svært enkelt. Klikk på det første, hold Shift tangenten nede mens det trykket på det siste slik at alle blir markert med innramming. Et høyreklikk gir en meny der Slett valget finnes. Se skjermbildet nedenfor.

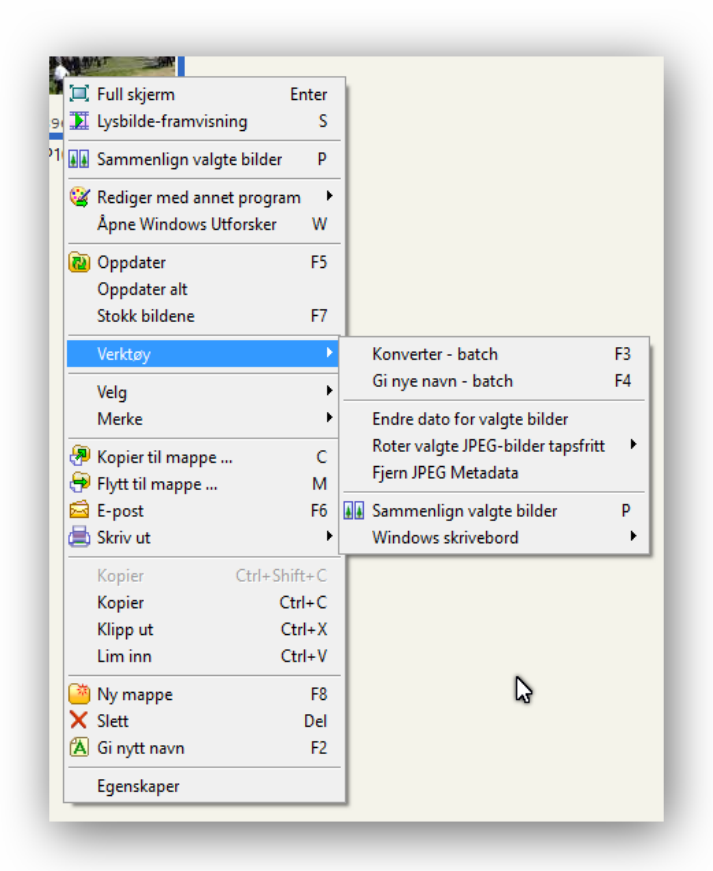

En annen bruk av merking er det å få kopiert eller flyttet et antall bilder fra en bildemappe til en annen. Med **Kopier/Klipp ut** og så **Lim inn.**

I samme meny ligger tilgang til flere verktøy. Samme verktøy samling ligger ellers tilgjengelig som et valg øverst i åpningsbildet. Litt om noen valg der.

Konverter-batch gir mulighet til å behandle et stort antall bildefiler på en gang. De kan gis nye navn etter en mal en selv kan definere, eller de kan gis et annet filformat.

FastStone Image Viewer kan ikke bare vise ulike bilde filfomater

men kan også konvertere fra et til mange andre filformater. Det kan endres dato på valgte bilder, bilder kan roteres uten kvalitetstap, det kan fjernes overflødige data som ligger i bildene og en kan sammenlikne bilder noe det kommer et eksempel på her :

I FSIV kan vi sammenlikne et utvalg av bilder, maks. 4, med verktøyvalget **Sammenlign valgte bilder**. Det kommer en direkte til ved å trykke bokstav P. Klikk Ctrl tangenten nedtrykket og klikk så på 2, 3 eller 4 bilder. Disse vil da bli vist i et vertikalt delt skjermbilde. Et eksempel:

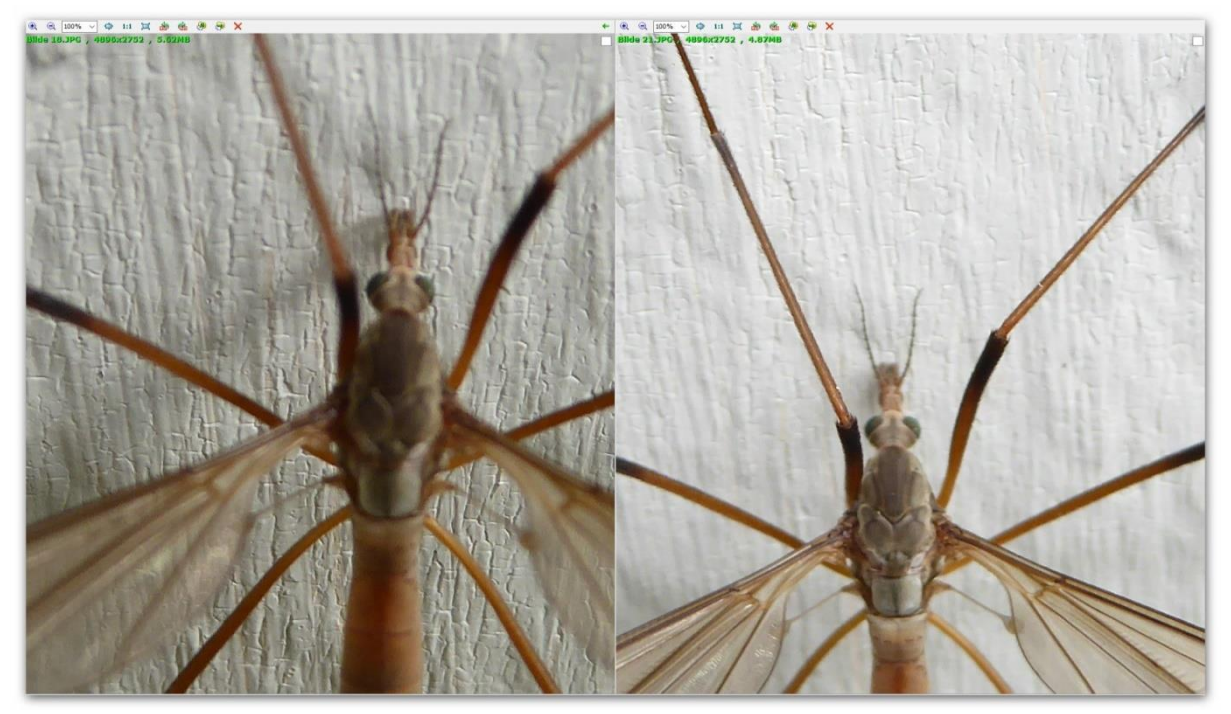

Jeg tok en dag noen nærbilder at et insekt og ønsket å sammenlikne disse for å ta vare på det beste. En kan se at i bildet til venstre er det bakgrunnen under insektet som har blitt skarpest gjengitt og ikke insektet. Bildet til høyre gjengir insektet bedre, se vingene.

#### **Tilbake til andre valg i åpningsbildet.**

#### **Under Fil ligger denne menyen:**

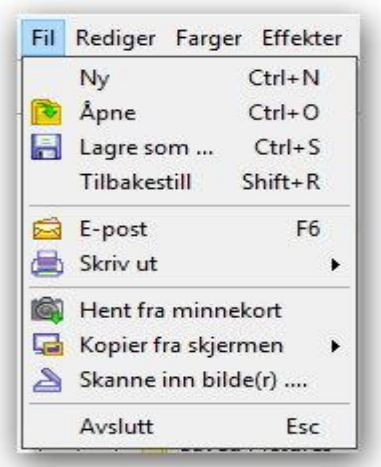

Ny valget har jeg faktisk ikke sett noe nytte av. **Åpne** derimot brukes nå en skal finne og se på bilder som er lagret på tilgjengelige bildekilder.

Med **Hent fra minnekort** valget kan vi få overført bilder fra smarttelefoner og digitale kameraer uten bruk av Windows Utforsker. Jeg anbefaler PC nybegynnere å lære seg bruk av Utforsker for dette, slik som gjennomgått tidligere, men her hvordan det kan gjøres direkte i FSIV helt uten bruk av Utforsker.

Et Hent fra minnekort skjermbilde vises nedenfor. Det er når jeg ønsker å hente bilder fra mitt Lumix kamera til ønsket bildemappe i PCen.

Følgende forklaring blir ganske teknisk, men ikke fortvil!

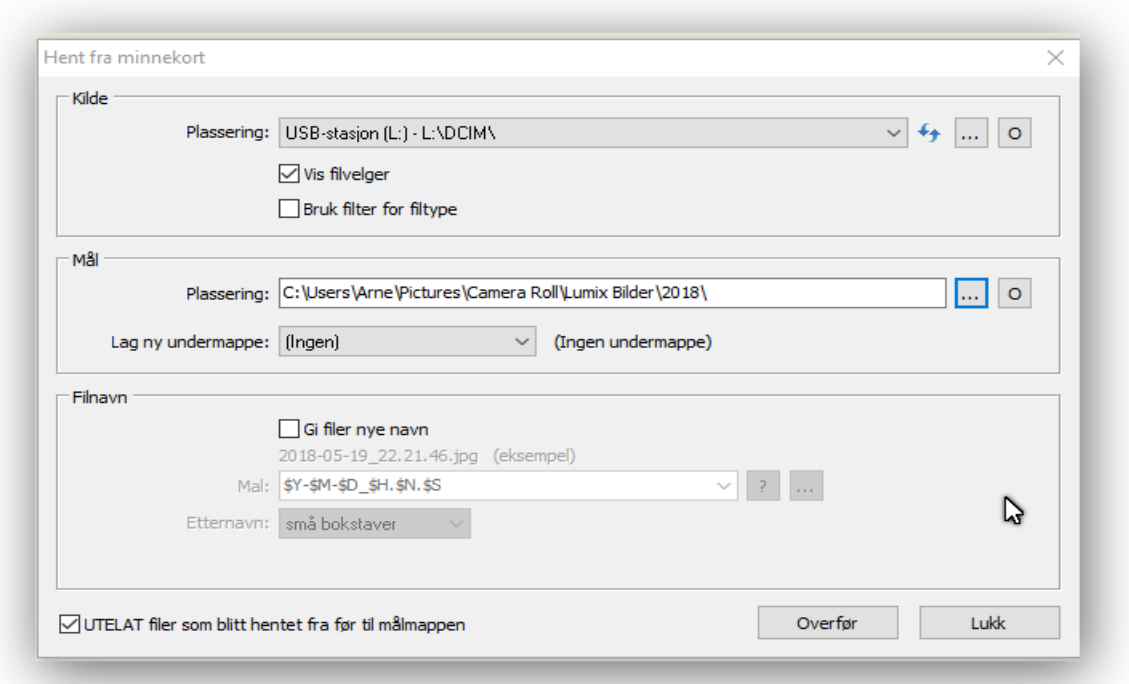

Selv om det er norsk oversettelse på det meste i FSIV, gjelder ikke det den bakenforliggende kontakt med Windows filsystemet. Der er det engelske betegnelser som FSIV plukker opp. Windows er jo et engelsk språklig program i utgangspunktet. Se virkningen av dette på linjen

C:\Users\Arne\Pictures\Camera Roll\Lumix Bilder\2018\

Klikker en på ruten merket o til høyre på denne linjen, åpnes visningen i den norske utgaven av Utforsker. Der fremkommer samme Mål Plassering slik:

Denne PCen\Bilder\Kamerabilder\Lumix Bilder\2018

\ tegnene markerer påfølgende undermapper. Denne PCen er i virkeligheten ingen filmappe men en peker, en snarvei inn i filsystemet, likt med at en går direkte inn på C:\Brukere\Arne\ i mitt tilfelle.

Synes du Hent fra minnekort opplegget i FSIW gir skjermbilder som er litt forvirrede, bruk da o-knappene som viser Utforsker skjermbilder ved kontakt med filsystemet. Eller kanskje bedre, bruk Utforsker til alt med bildeoverføringer, slik som gjennomgått tidligere.

# **E-post valget i filmenyen, e-post sending ved hjelp av FastStone Image Viewer**

Mange ganger er det ønskelig med bilder som vedlegg i e-post, kanskje mange bilder. Nå er det en grense for hvor stor størrelse det tillates å ha på vedlegg. Det varierer mellom ulike epost tjenester. Jeg har sett oppgitt maks. 25 MB for Gmail og 20 MB for Microsoft Outlook. Outlook.com tillater kun 10 MB. Generelt går 10 MB bra gjennom alle e-post tjenester, men

hvor langt rekker det? Ikke nok til to bilder en gang med vanlig innstilling på mitt digitalkamera.

En løsning er å redusere filstørrelsen. Det sørger e-post valget i FSIV for. Se skjermbildet:

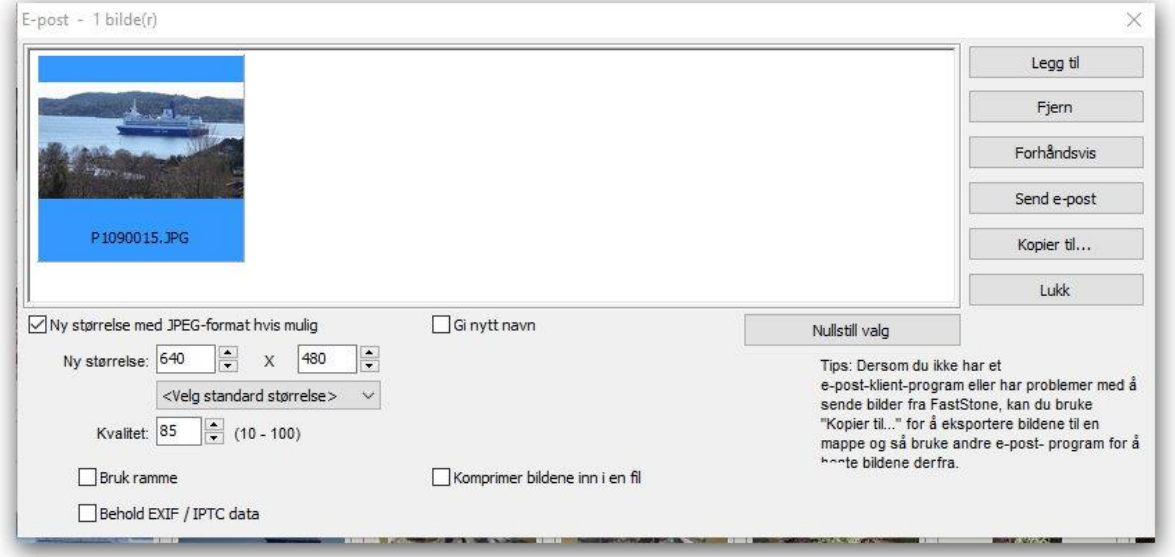

Bildet som her er plukket ut for sending med e-post, ligger i en jpg fil med filstørrelse på 5,66 MB. Det er originalt et bilde i 16:9 format, 4896x2752 pixler = 13,47 Megapixler før koding til jpg format.

FSIV foreslår i utgangspunktet en ny bildestørrelse på 640x480 pixler som er et 4:3 bilde format. Videre er det haket av for at bildet skal bli pålagt en bilderamme og at EXIF bildedata skal følge med. Begge de valgene tar jeg bort. Unødvendig ved e-post sending og trolig litt plassbesparende. Hva skjer så med 16:9 bildet mitt ved dette valget?

FSIV er intelligent nok til å beholde 16:9 formatet. Det kommer ut i e-post i størrelse 640x359 pixler og med filstørrelse på kun 57,4 kB, svært nær en hundredel av den opprinnelige. Det blir et lite bilde på skjermen, helt Ok å se på i det lille formatet, men ikke egnet til stor forstørrelse, for da vil dårlig oppløsning med uskarphet komme til syne.

Nå vil det aldri være aktuelt å sende 100 bilder som vedlegg i e-post, så en god del bedre bildekvalitet kan tillates. Størrelse 1920x1080 på menyen passer meg bra. Det reduserer filstørrelsen på bildet i eksemplet fra 5,66 MB til 0,272 MB. Innenfor en grense på si 10 MB, er det da plass til over 30 av mine bilder på en gang som vedlegg. En annen sak er at e-post blir overført raskere jo mindre det er som skal sendes, men med bare noen få 100 kB er det ikke noe praktisk problem.

Ved e-post sending vil FSIV prøve å benytte den e-post programvaren, e-post klienten, som har blitt satt som preferanse på PCen. Det kan være Outlook, Thunderbird, eM Client som jeg bruker eller andre programvarer. Brukes det en web-basert e-post tjeneste som Gmail, må noe annet gjøres. Se da tipset som står i FSIV:

"Dersom du ikke har et e-post-klient-program eller har problemer med å sende bilder fra FastStone. Kan du bruke "Kopier til…" for å eksportere bildene til en mappe og så bruke andre e-post-program for å hente bildene derfra."

# **Kopier fra skjermen**

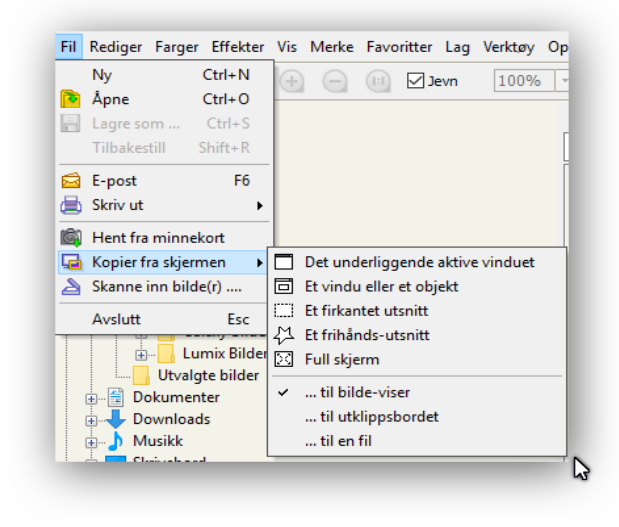

Dette er et opplegg med mange muligheter, se menyen gjengitt til venstre.

Når en lager noe som denne orienteringen, er det uunnværlig å ha et verktøy som kan utføre slike ting.

Jeg har ikke brukt det FSIV til akkurat dette. Mitt foretrukne program på dette området er Snap 10 fra Ashampoo. Det lagrer video fra skjerm like godt som bilder og får til det meste.

Et valg til på menyen ovenfor er: **Skanne inn bilder.** Dette dreier seg om å digitalisere et fysisk bilde. Det er svært aktuelt å få overført gamle papirbilder før det blekes ut, få overført lysbilder fra slides, osv.. Utstyr som gjør dette, skannere, finnes i mange utgaver og mange prisklasser. Nå er det et godt utvalg av det som kalles multifunksjonsskrivere, skrivere med innebygd skanner, en glassplate du legger dokumenter, bilder osv. på for å få innholdet skrevet ut på papir eller å få det overført til en PC.

FSIV utfører ikke skanningen selv, men den kan styre en skanner som er tilknyttet PCen med kommandoer som er standardiserte på dette området. Dette skjer via en tilknytnings protokoll kalt TWAIN som Windows støtter.

Det er en litt artig forklaring på TWAIN som ikke er en forkortelse for noe men et gammelt ord i engelsk for to. Det var i sin tid vanskelig å knytte sammen skannere og PCer. For å gjøre et poeng av dette ble ordet twain hentet fra Kiplings ballade "The Ballad of East and West" der et utsagn lyder – and never the twain shall meet…

# **Lysbilde-framvisning**

Dette har FSIV også et opplegg for, fullt brukbart. Det ligger under Lag øverst i åpningsbildet. Skjermbilde som dukker opp, er vist nedenfor. Bilder en vil ha med, legges inn i feltet på toppen. Eksempel: Her er de 6 bildene i mappen Utvalgte bilder fra tidligere lagt inn. 3 sekunders visnings tid pr. bilde har blitt valgt. Bruk overganger leder til en stor meny ned hele 156 ulike typer kalt effekter. Jeg velger vanligvis type 1 der – tone inn og ut.

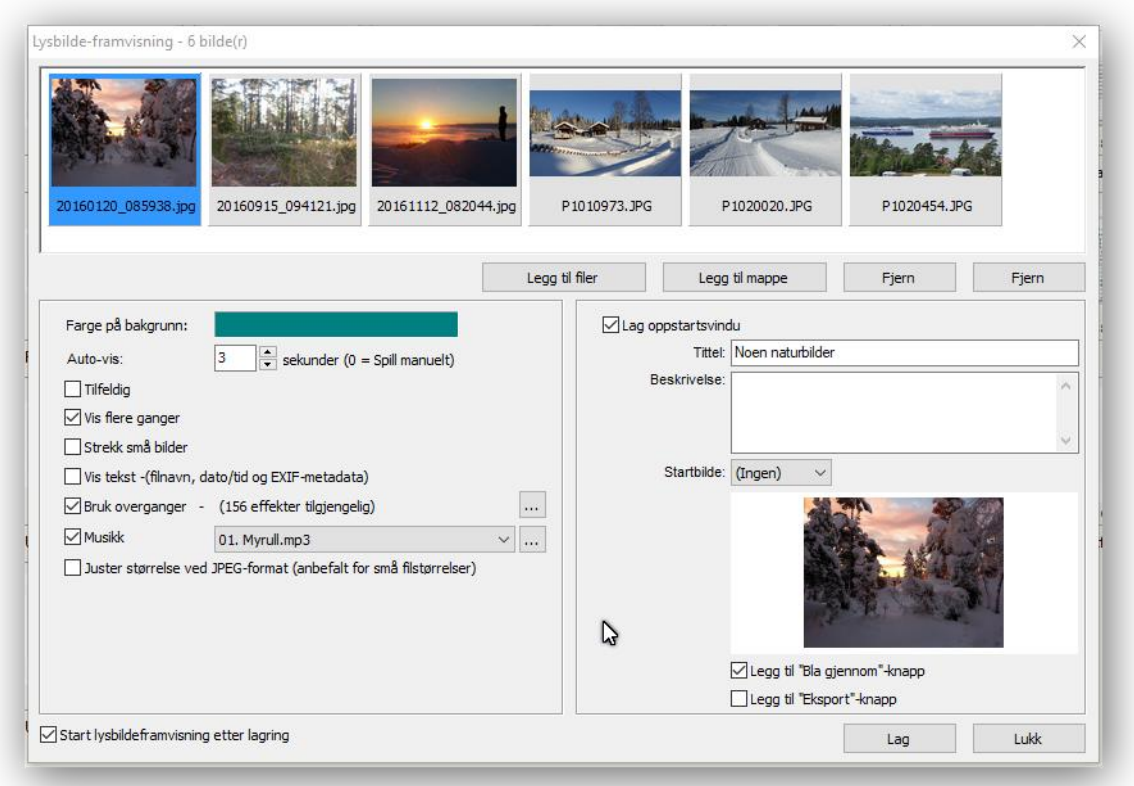

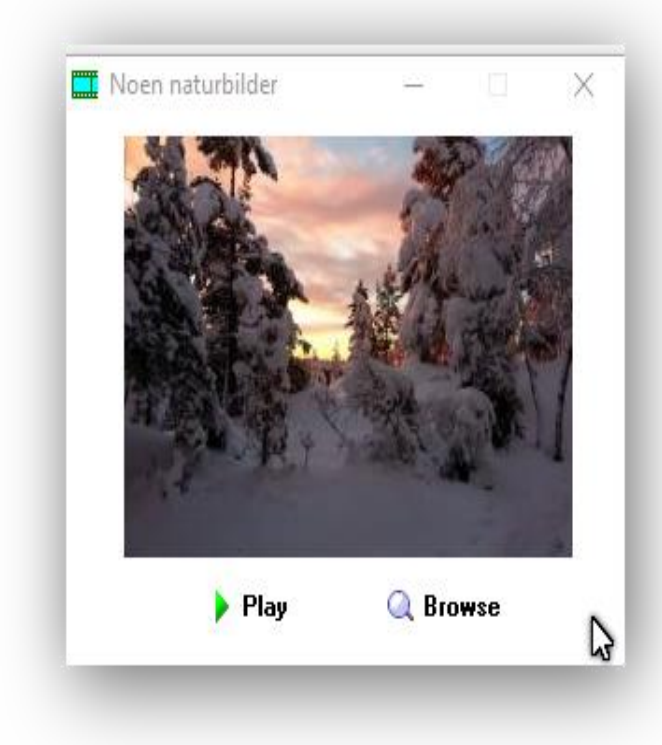

**Arne Hvidsten, Asker, Utgave 26.mai 2018**

Her er det lagt på musikk, et spor fra en CD, en mp3 type lydfil. Det lages en startside med tittel Noen naturbilder. Det er haket av for Legg til "Bla gjennom"-knapp. Klikk på lag knappen lager da en programfil kalt Noen naturbilder.exe som lagres på ønsket sted.

Slik blir da oppstartbildet i dette eksemplet på lysbildevisningen seende ut. Det vises like etter lagringen og senere når det dobbelt klikkes på filen Noen naturbilder.exe

Norsk oversettelse av FSIV programmet er ikke helt gjennomført som en kan se. Bla gjennom knapp kommer ut som en Browse knapp. Den gir visning av bildene enkeltvis. Play starter den automatiske visningen av alle bildene med musikk til.